Connecting your Apple iPad to the SLCSD-BYOD network

1. First open your devices settings.

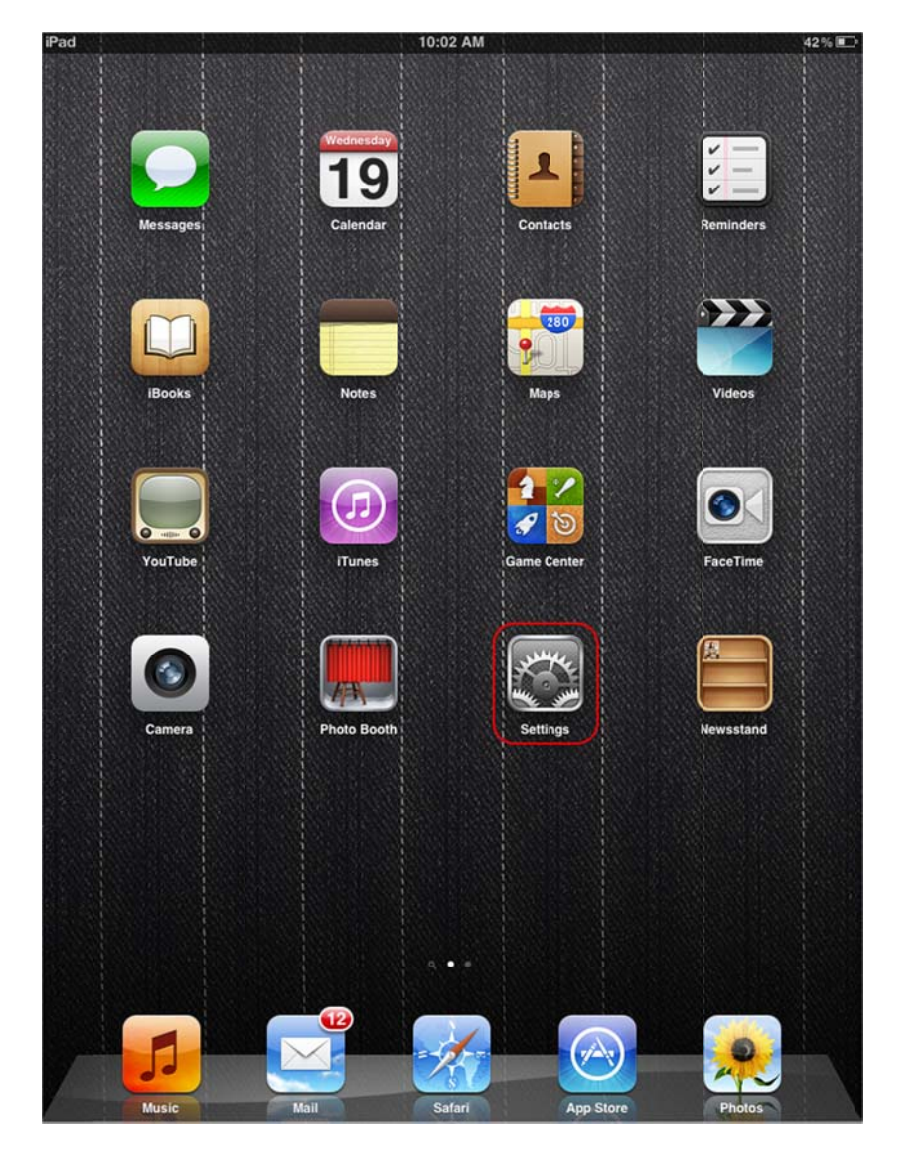

2. Next select the "Wi‐Fi" settings menu.

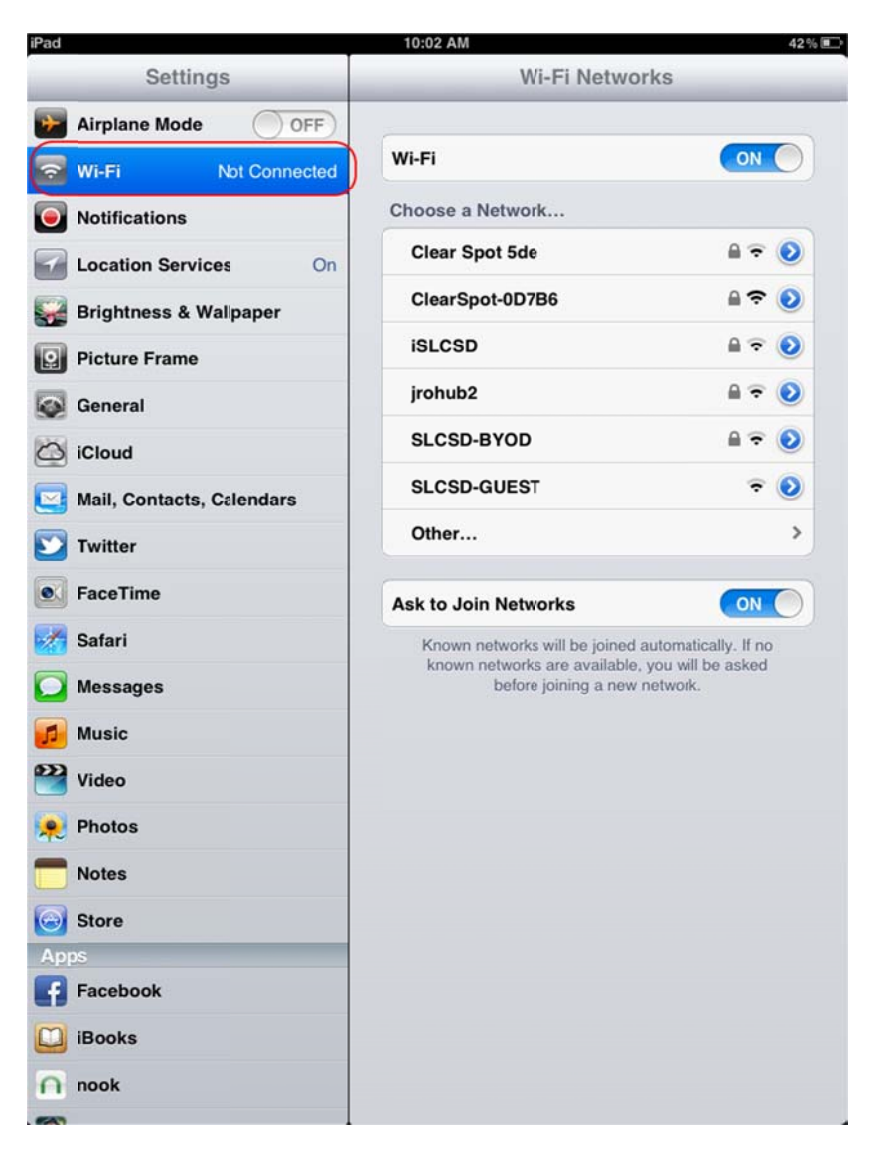

3. Select "SLCSD‐BYOD" as the network you are connecting.

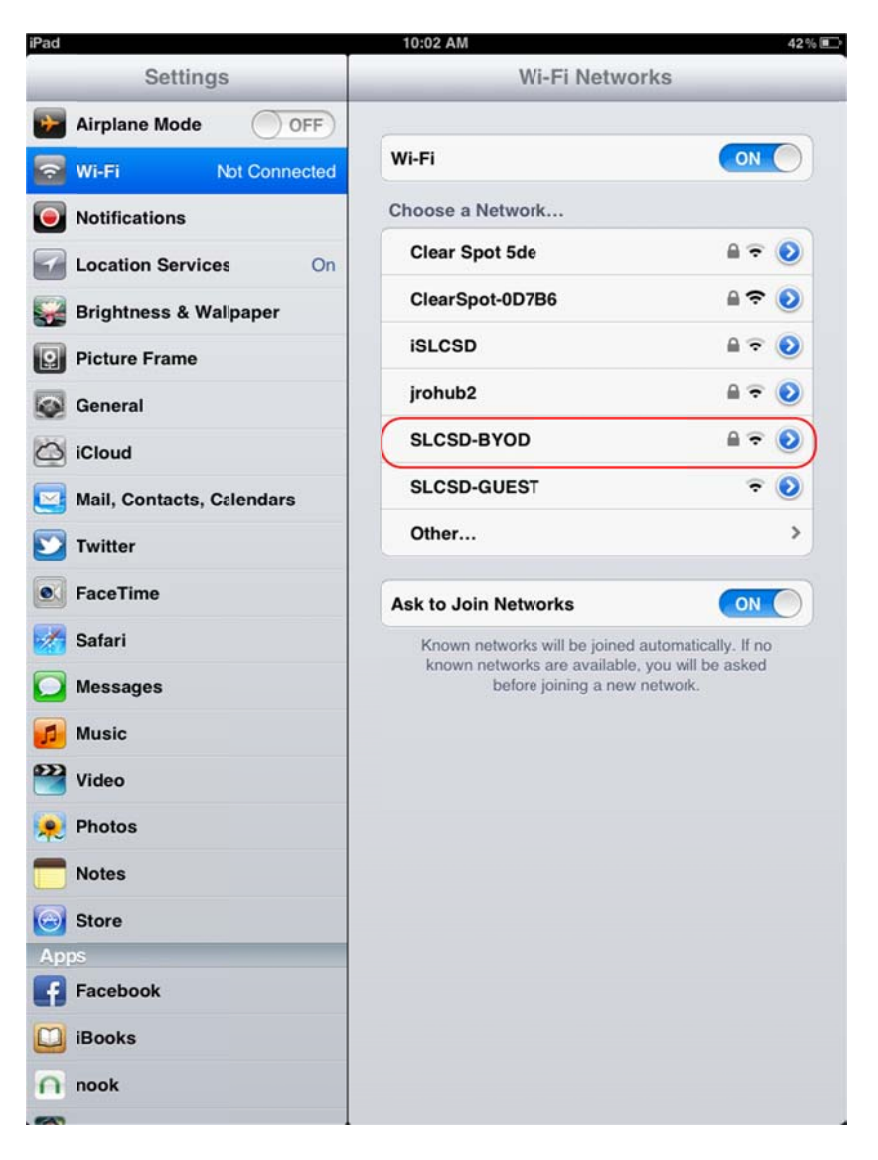

4. Type in the username and password you use to access district email. When done select "Join".

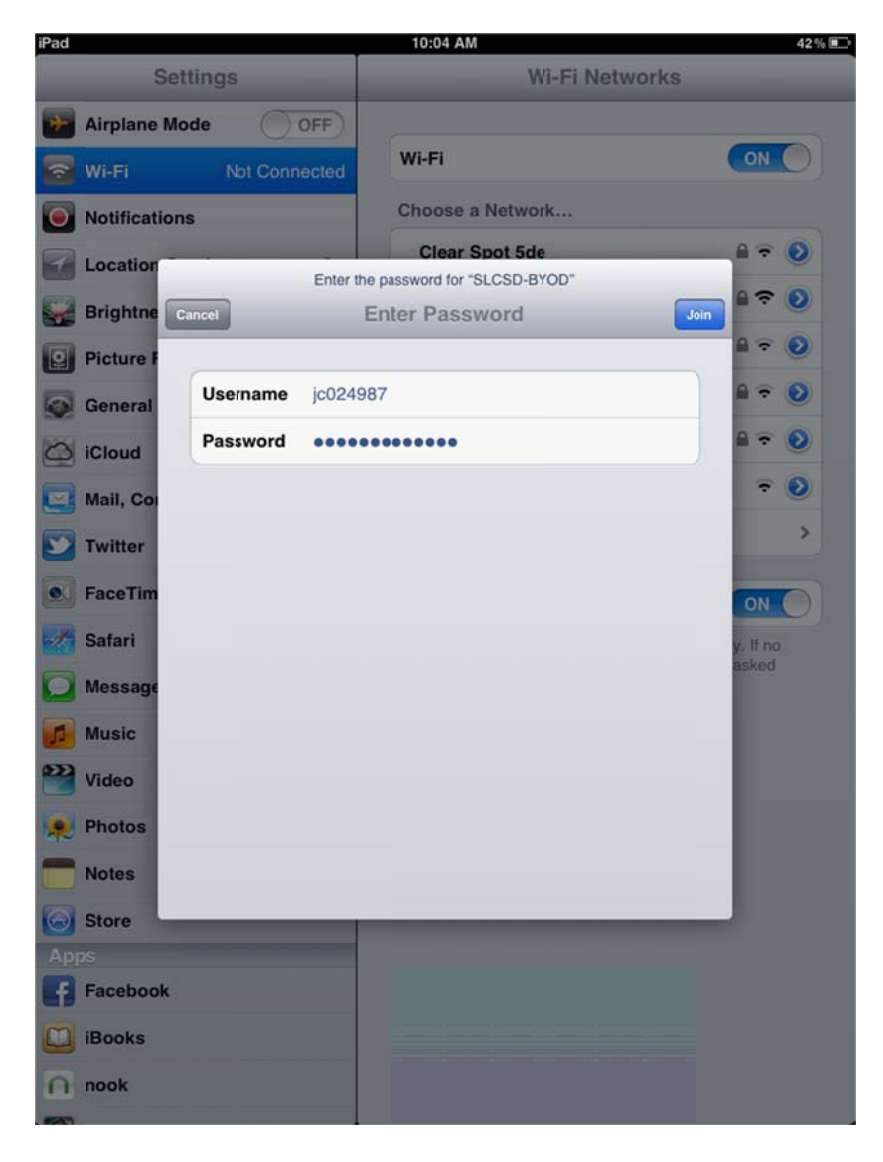

5. Select "Accept" for the Security Certificate.

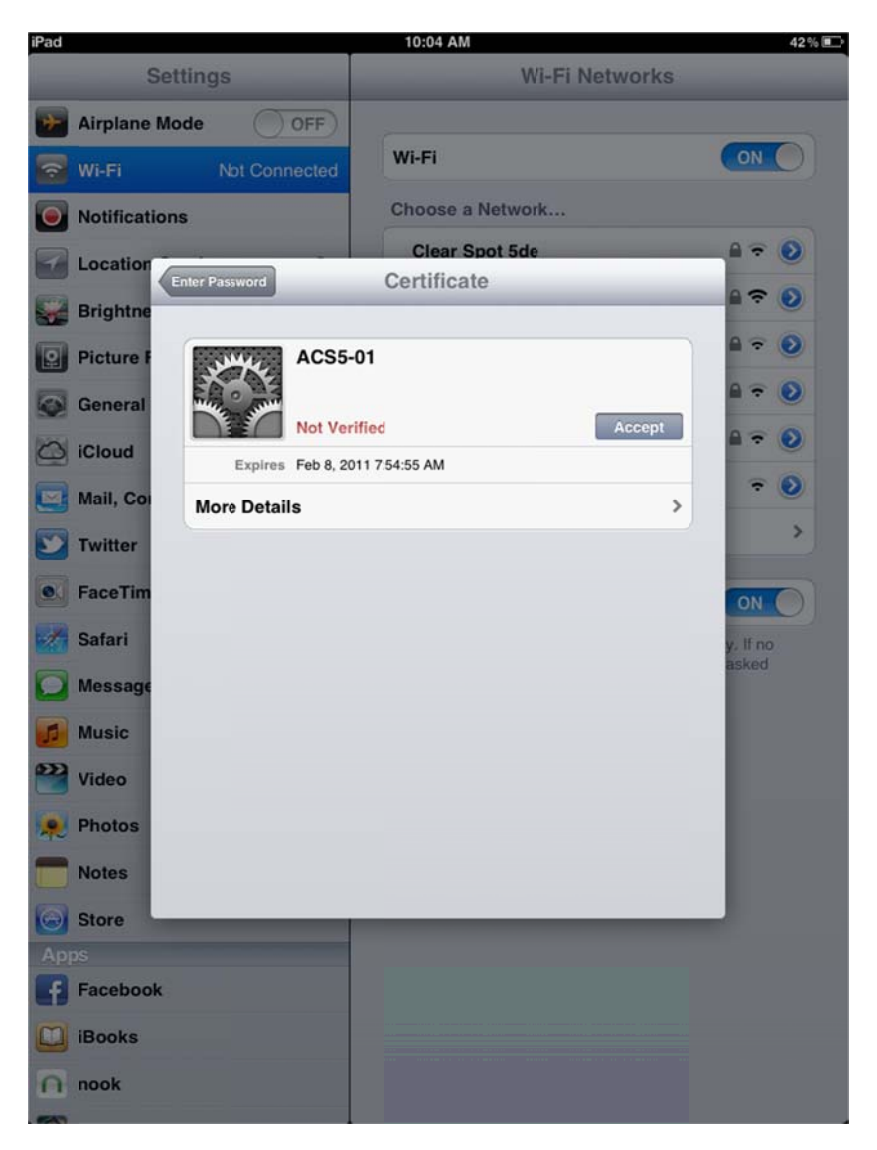

6. You should now see "SLCSD‐BYOD" with a check mark in your list of networks.

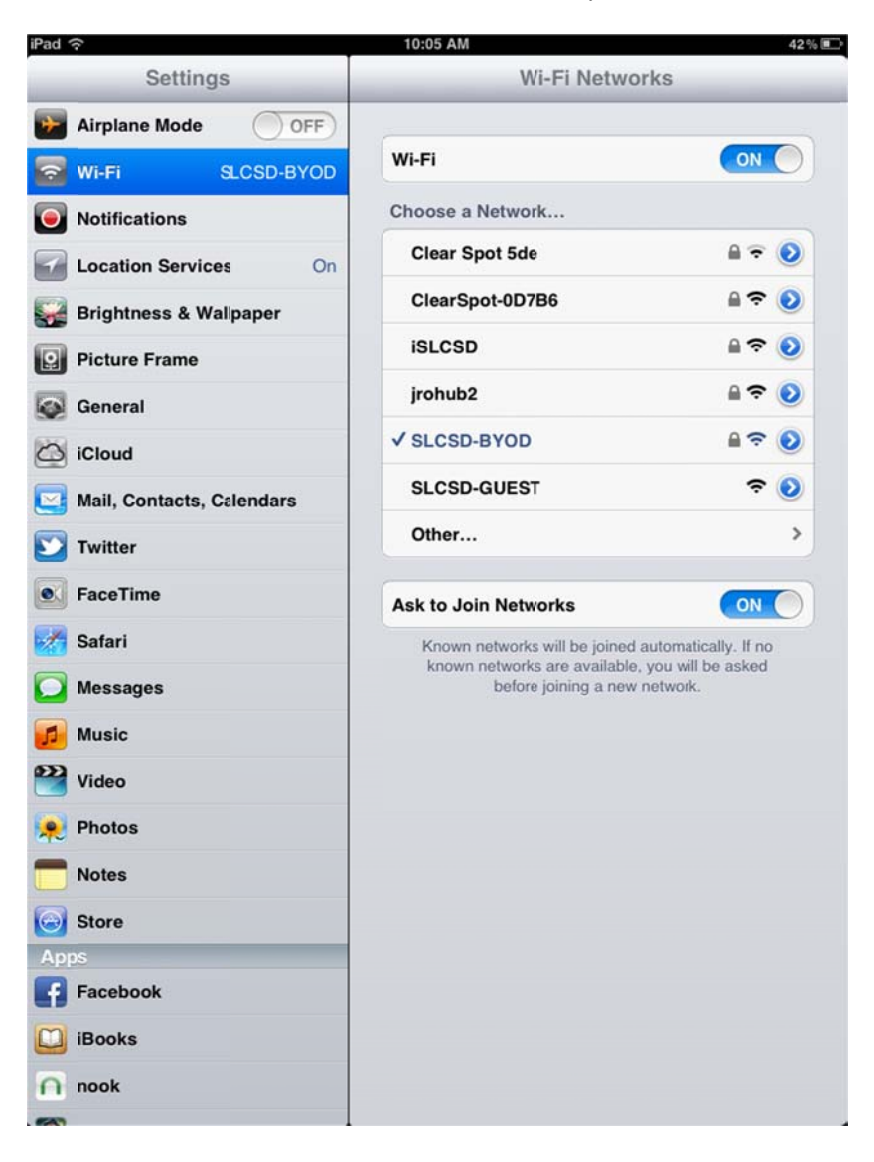

7. Open your web browser such as "Safari" from your applications.

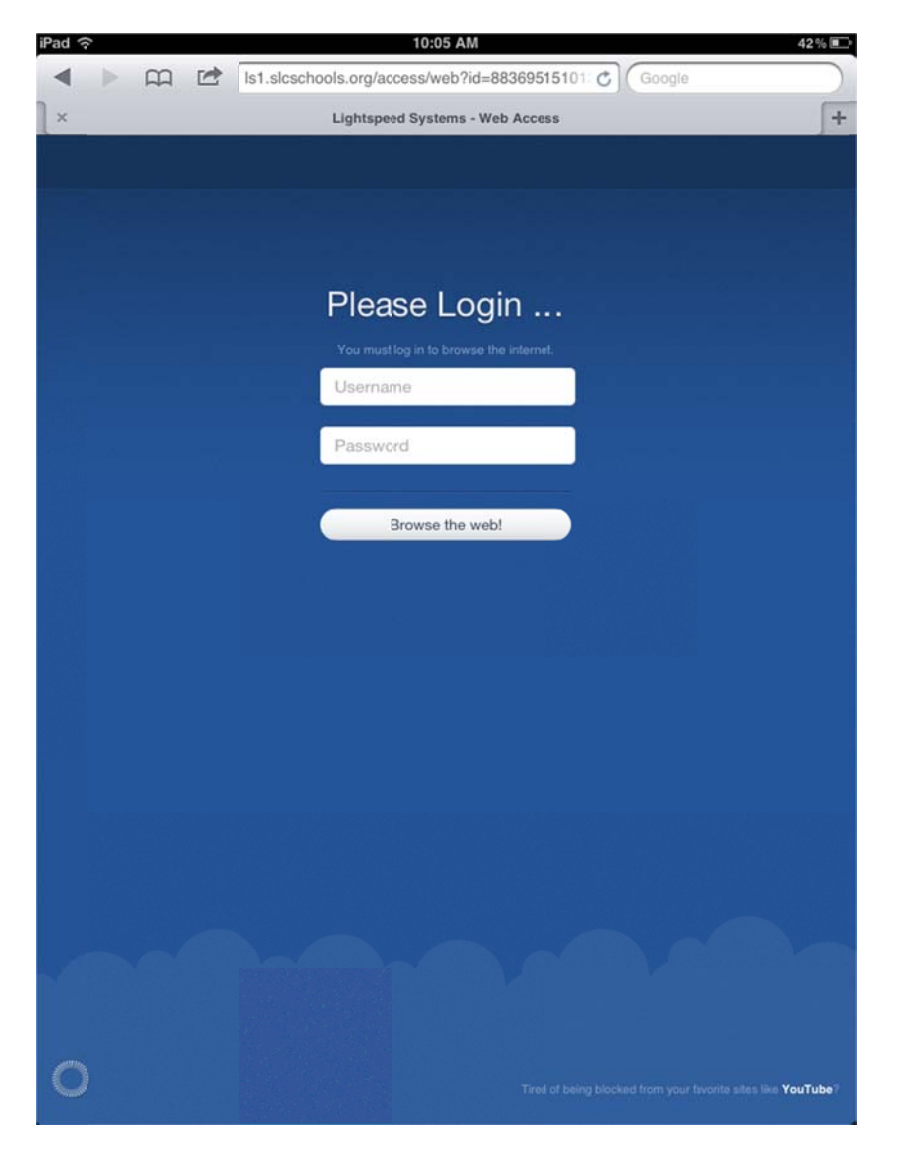

8. Fill in the login form with your username and password used to login to district email. Select "Browser the web!" when complete.

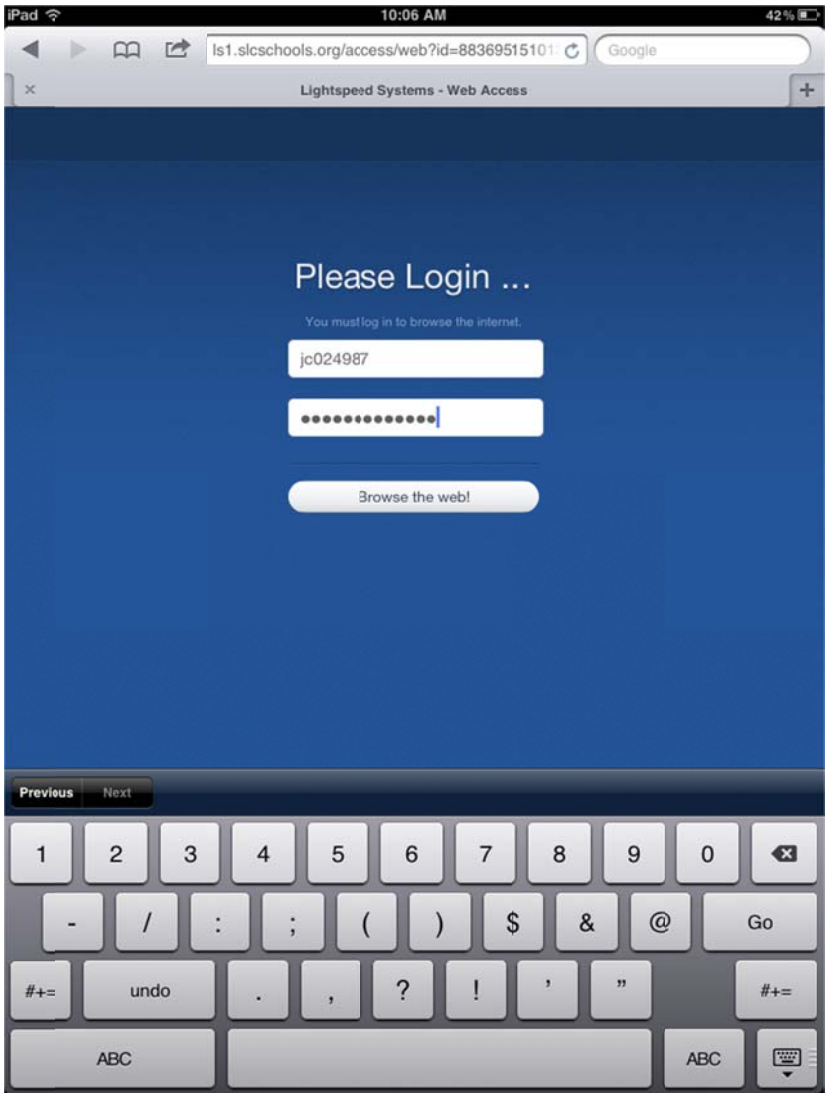

9. You should now be online.

 $\mathbf{r}_\mathrm{c}$ 

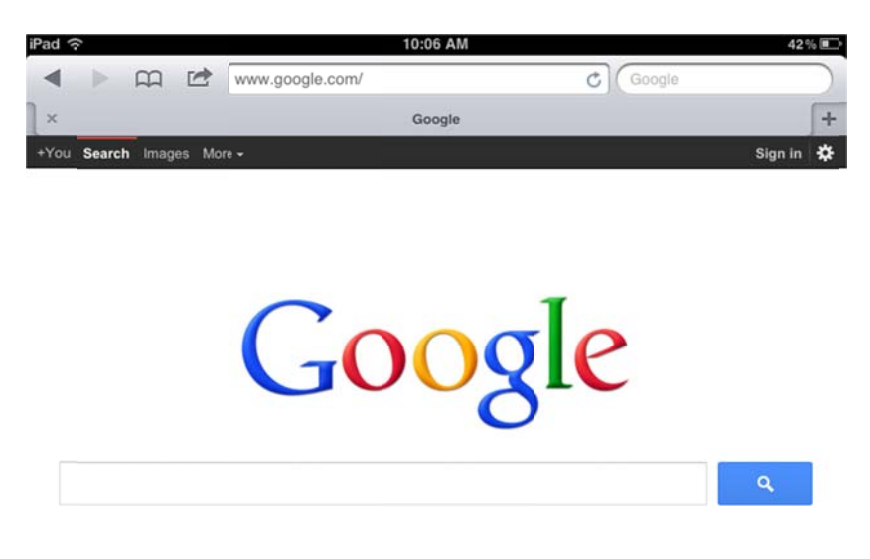

Unknown - Use precise location

Advertising Business Privacy & Terns About View Google in: Tablet | Classic

10. If you feel that you no longer need access on your personal device you can disconnect your session by accessing http://lsaccess.me/logout from your web browser.

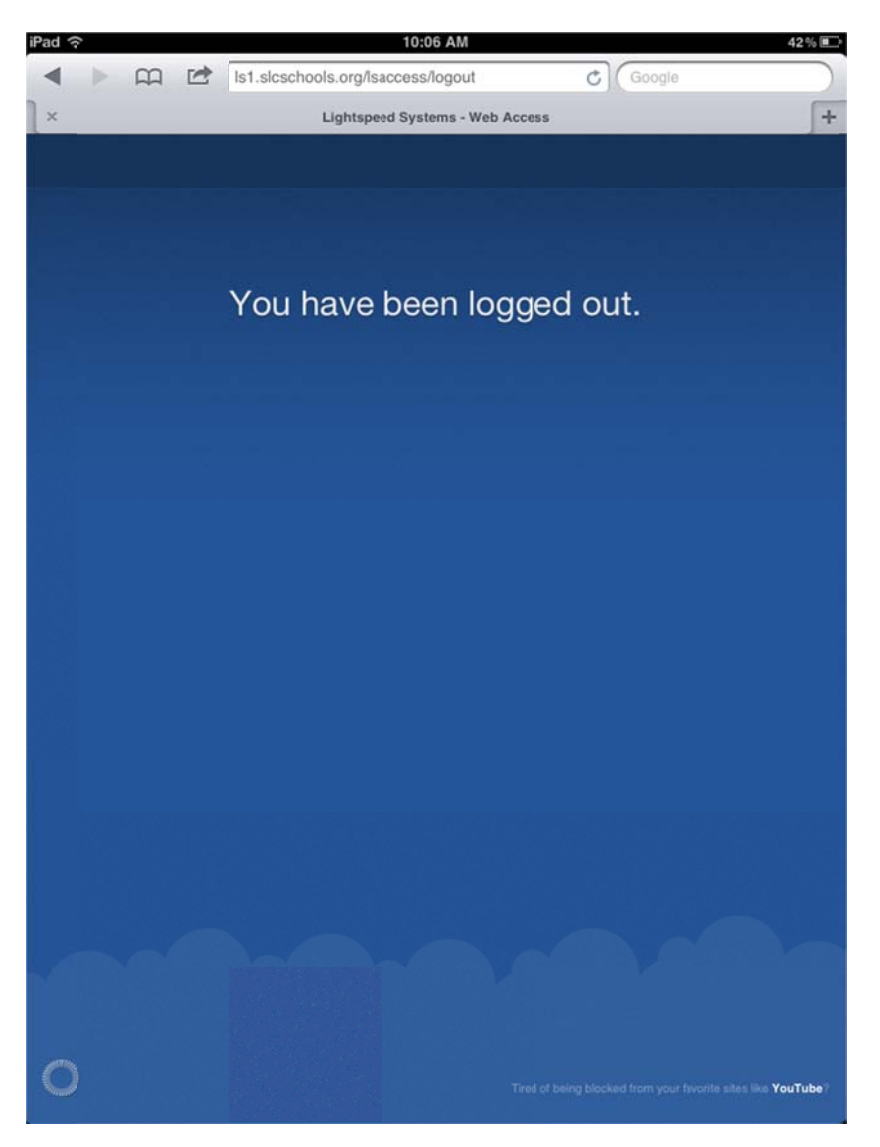

11. It is also helpful if you disable your wireless client to allow others to connect when you are not using the network.

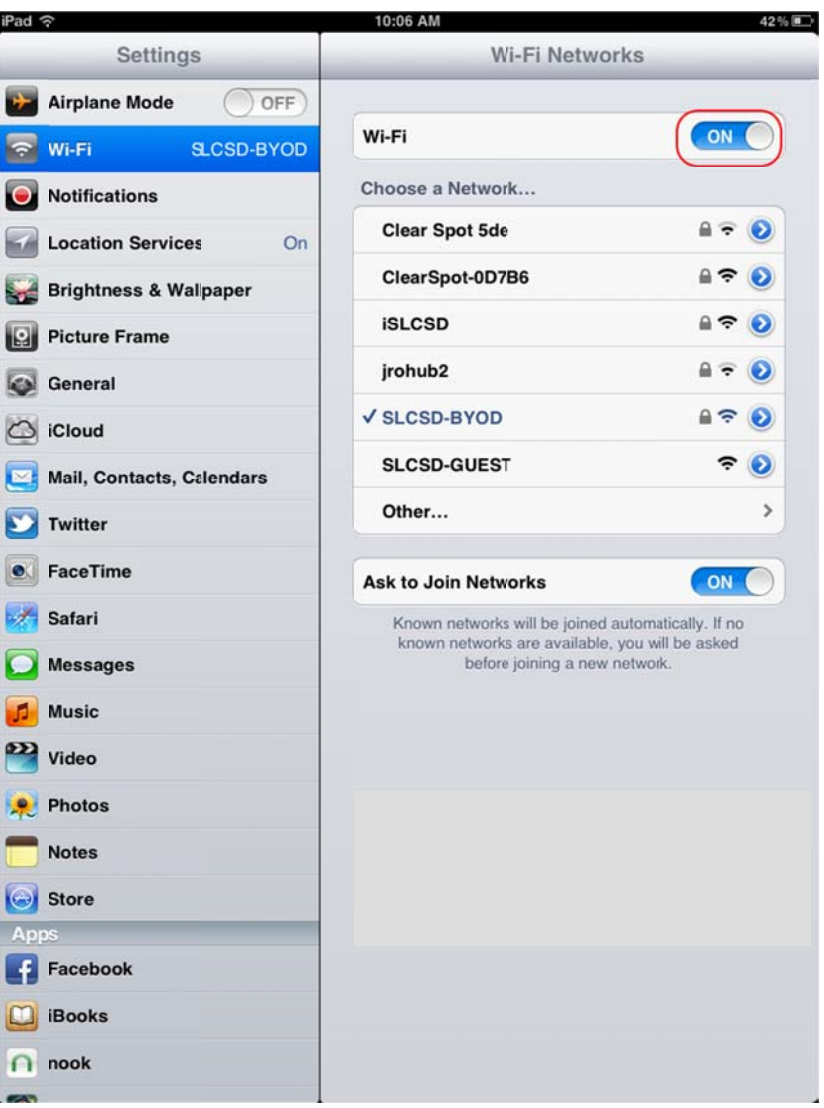